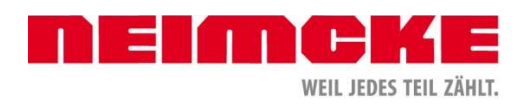

von 2

## Achtung: Der Preisimport wird etwas Zeit in Anspruch nehmen und das NEIMCKE Profi kann während des Imports nicht verwendet werden! Bitte führen Sie das Preisupdate auf Ihrem Hauptrechner aus.

Für den Preisimport im NEIMCKE Profi Rechnungsprogramm gehen Sie bitte wie folgt vor:

Starten Sie Ihr NEIMCKE Profi Rechnungsprogramm. In der Startmaske finden Sie in der linken Menüleiste den Button "Preisupdate". Darunter erscheint Ihnen ein Auswahlfeld. Wählen Sie hier bitte "Großhändler-Standard-Schnittstellen" aus.

## Wichtig: Beenden Sie auf jeden zusätzlichen PC das NEIMCKE Profi damit auf Ihren Hauptrechner der Preisimport durchgeführt werden kann.

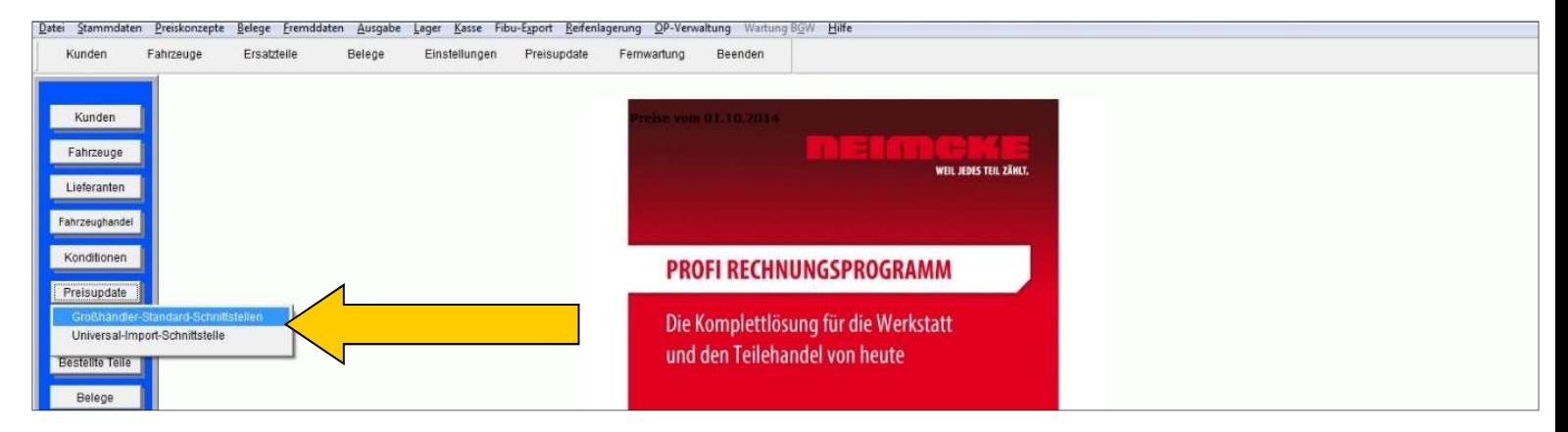

Das Programm wird neu gestartet und anschließend erscheint die Maske mit dem Preisimport.

## Wichtig: Achten Sie darauf, dass als Marke NEICK und der Lieferant hinterlegt ist.

Außerdem sollte unter Benutzername Ihre Kundennummer und das Passwort von NEIMCKE hinterlegt sein. Ist dies nicht der Fall wenden Sie sich bitte an support@neimcke.de. Wir setzen uns dann umgehend mit Ihnen in Verbindung.

Klicken Sie nun auf den Button Start. Im gelben Status Fenster können Sie den aktuellen Vorgang beobachten. Das anfordern, downloaden, entpacken und importieren der Preisdatei erfolgt nun vollautomatisiert.

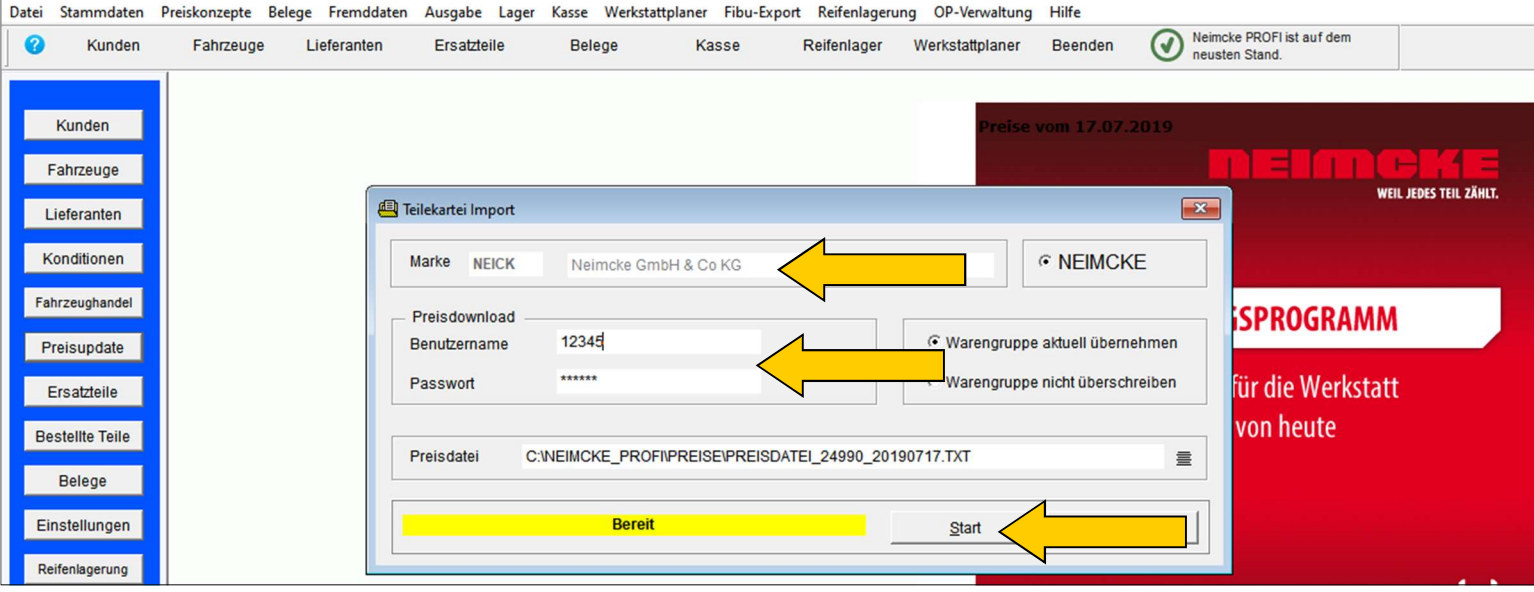